(2)情報交換のための特定建設資材等の登録情報の更新

以下の対象副産物を材料とする再生資材で再資源化施設からの搬入の更新がある場合は、 必ず[再生資材利用(詳細)]の更新を行います。

【対象副産物】

〇コンクリート塊 〇アスファルト・コンクリート塊 〇建設発生木材 〇建設汚泥 〇建設混合廃棄物

## 〔再生資材利用(詳細)を更新する〕

① 「工事概要」画面から 情報交換のための特定建設資材等の登録(任意) ボタンをク リックします。

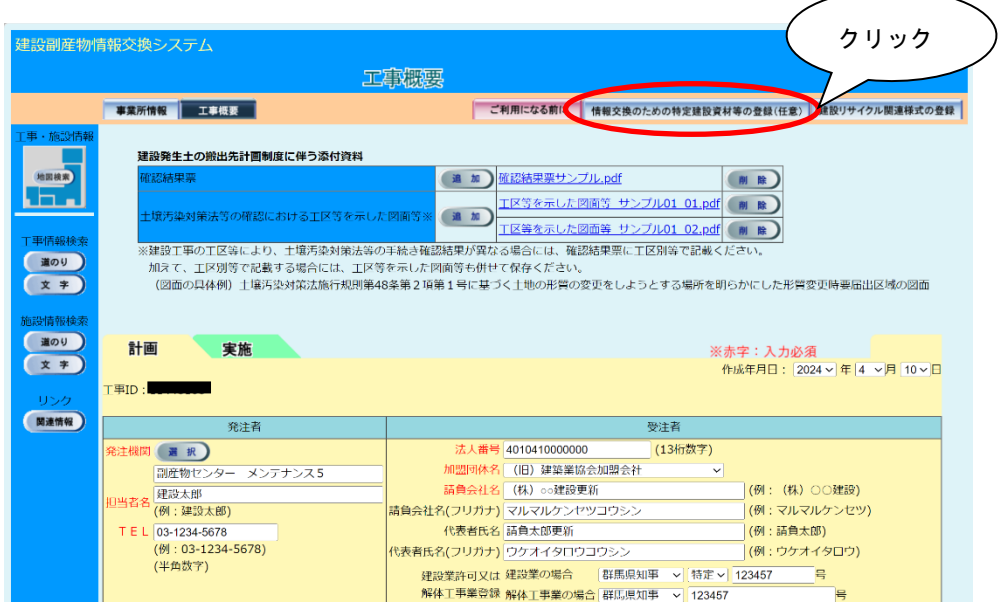

②再生資材利用詳細計画一覧」画面が表示されましたら 表示 ボタンをクリックします。

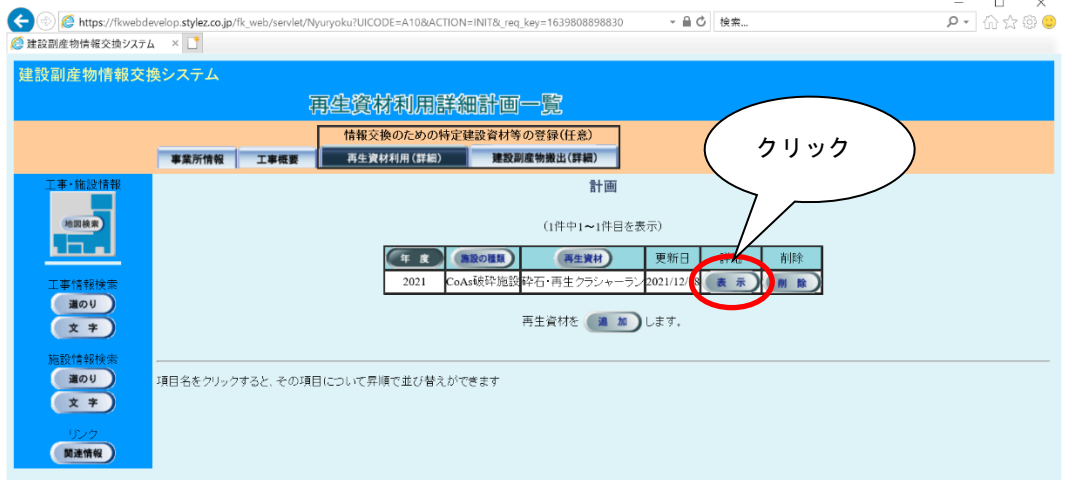

注意:このとき新たな品目追加を行う場合は 追加 ボタンをクリックします。具体的な操作 方法については5.2「(2)情報交換のための特定建設資材等の登録情報の新規登録」

の「再生資材利用(詳細)を登録する」をご参考ください。

3「再生資材利用詳細計画(品目·年度集計)」画面が表示されましたら、ハカトボタ ンをクリックします。

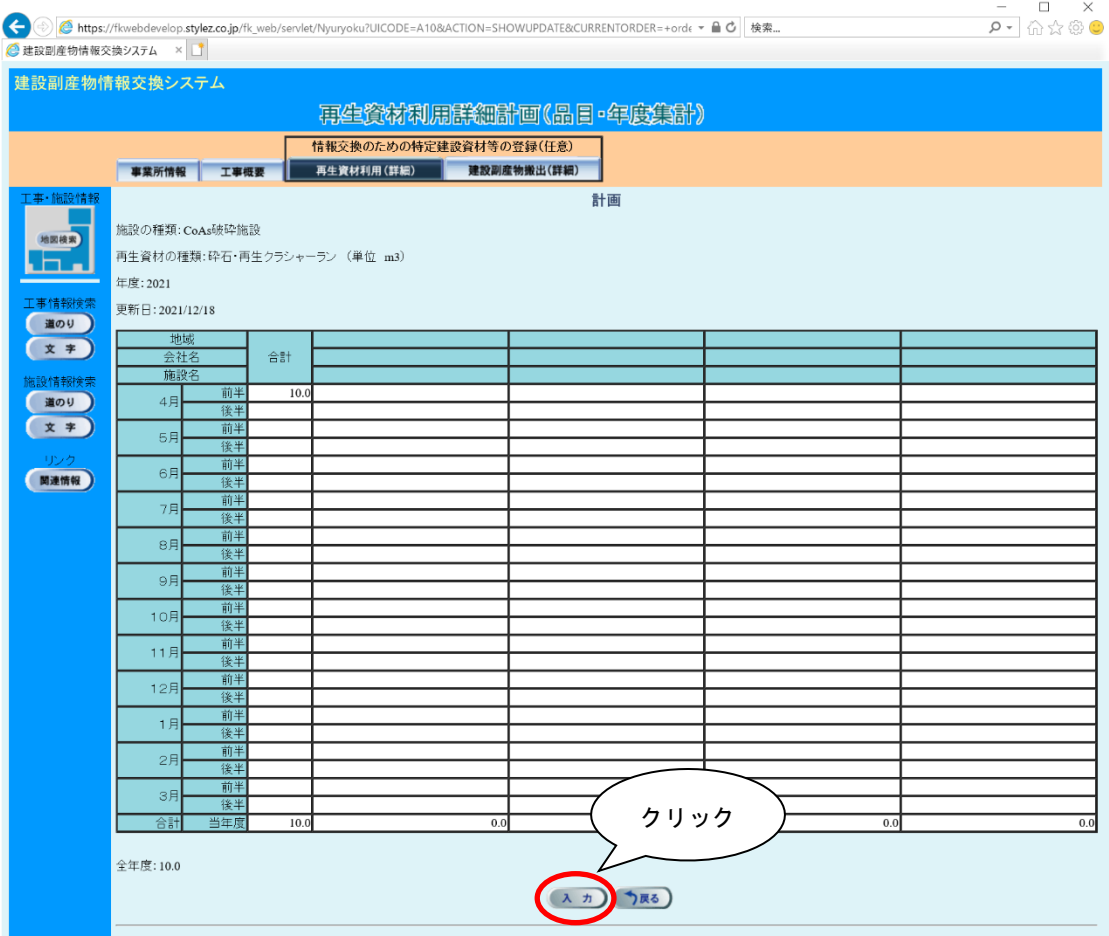

## ④ 月毎の数量の変更をします。

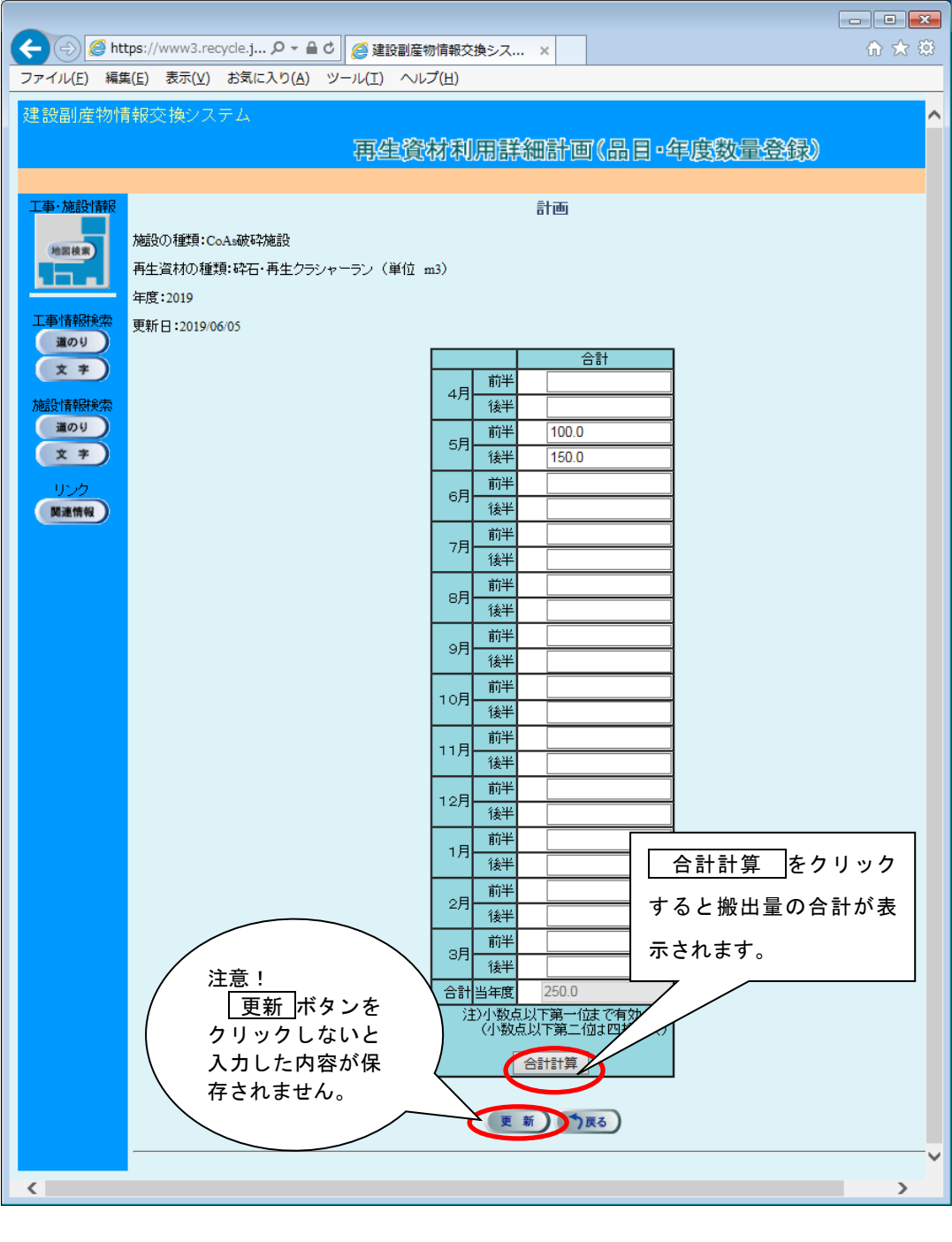

■合計計算 ポタンをクリック後、 更新 ボタンをクリックします。

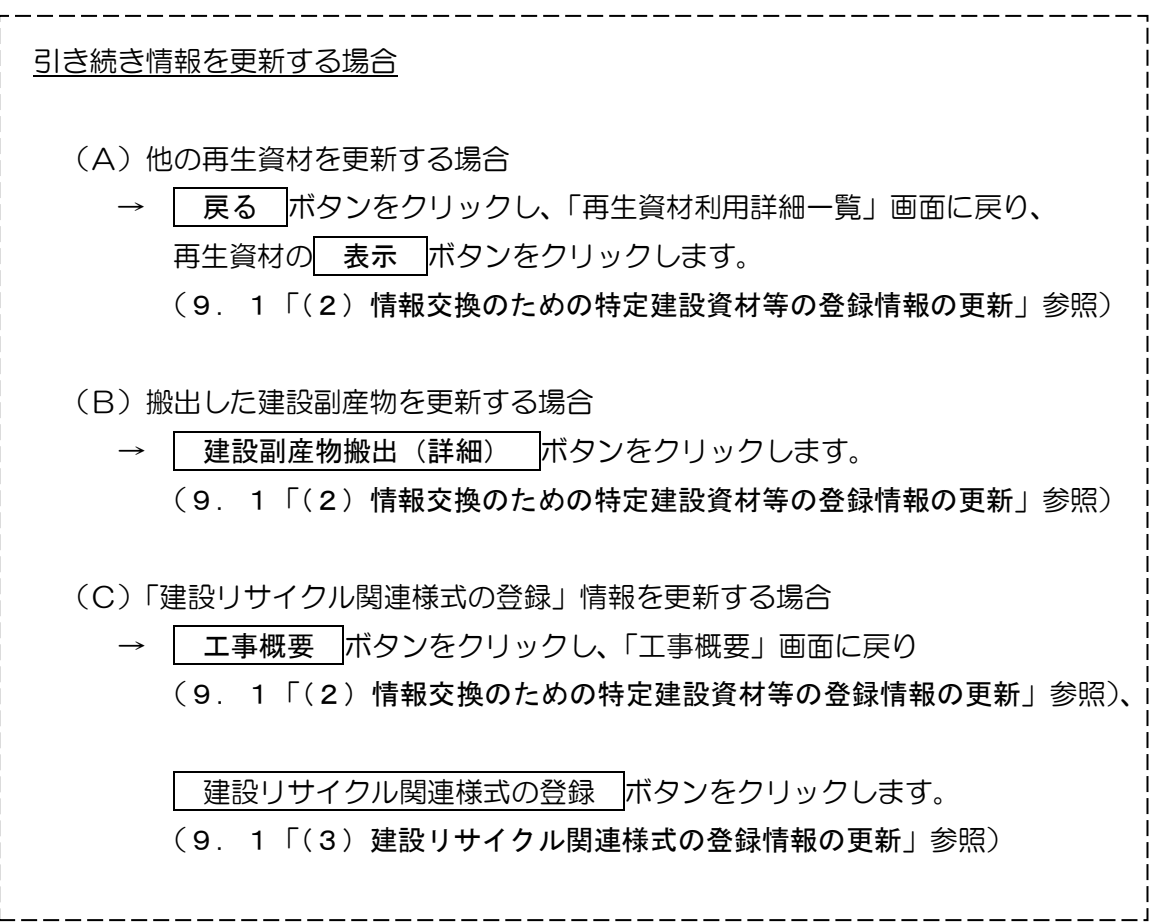

以下の対象副産物を再資源化施設または最終処分場に搬出し、その更新がある場合は、 必ず[建設副産物搬出(詳細)]の更新を行います。

【対象副産物】

〇コンクリート塊 〇アスファルト・コンクリート塊 〇建設発生木材 〇建設汚泥 〇建設混合廃棄物

## 〔建設副産物搬出(詳細)を更新する〕

① 「工事概要」画面から 情報交換のための特定建設資材等の登録(任意) ボタンを クリックします。

![](_page_4_Picture_76.jpeg)

②「再生資材利用詳細計画一覧」画面が表示されましたら 建設副産物搬出(詳細)ボタ ンをクリックします。

![](_page_4_Picture_77.jpeg)

3「建設副産物搬出詳細計画一覧」画面が表示されましたら、 表示 ボタンをクリック します。

![](_page_5_Picture_46.jpeg)

注意:このとき、新たな品目追加を行う場合は 追加 ボタンをクリックします。 具体的な操作方法については5. 2「(2)情報交換のための特定建設資材等 の登録情報の新規登録」をご参考ください。

4「建設副産物搬出詳細計画(品目·年度集計)」画面が表示されましたら、入力 ボタ ンをクリックします。

![](_page_6_Picture_27.jpeg)

![](_page_7_Figure_1.jpeg)

![](_page_7_Figure_2.jpeg)

合計計算 ボタンをクリック後、 更新 ボタンをクリックします。

![](_page_8_Figure_1.jpeg)